**Our Digital Future** MAGINE WHAT'S POSSIBLE

**JeMR Advanced** 

## **Ordering standard oral bottle feeds – nursing task**

## **Care Delivery**

**Quick reference guide**

When an infant is admitted on standard oral feeds, nursing staff are able to order a feed task via the "*Enteral Feed Bolus Paediatric*" order.

This order should only be placed when a child is on a standard, oral infant feed.

Orders for enteral feeds or specialised formulas should be made by a dietitian or medical staff.

**Standard formulas include:** Karicare, Aptimal, Nan, S26, EBM & any other supermarket brands e.g. Bellamy's organic, Mamia .

## **Ordering Enteral Feeds - Paediatric**

- 1. First Navigate to *Orders* in the *Menu.*
- 2. Click *Add+* in the top left corner of the window.
- 3. Type *Enteral Feed Bolus Paed* in the search field and a drop down menu will appear with matching options. Select the *Paediatric* option.

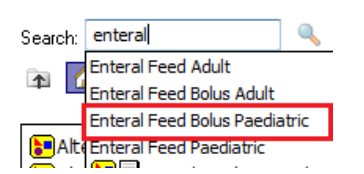

4. Click *Done* on the ordering window to continue with the order details.

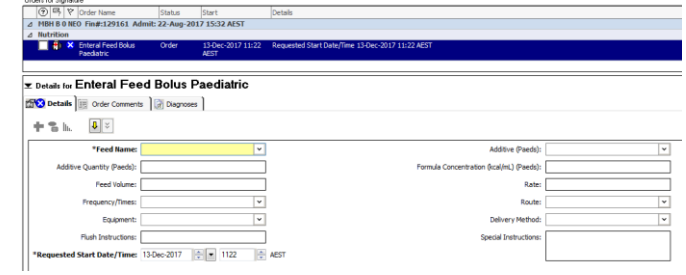

- 5. Complete the following order information:
	- a. Feed name (if formula does name does not exist in system, select "Other" and write formula into the Special Instructions field
	- b. Feed Volume
	- c. Frequency of feed
	- d. Route this can be oral ONLY if other route required, contact dietitian or MO to order
	- e. Requested start time

**Note:** Selecting a *Requested Start Date/Time* will calculate the scheduled times based on the first dose time. For example if the first dose is 0600 and is to be given 6 times a day the next dose will be 1200 then 1600 and 2000 etc.

**Note:** *Frequency/Times* will have pre-populated times for feeding e.g. six, seven, eight times a day. If these pre-populated times are not appropriate for your patient you can alter these by clicking the drop down button again and selecting the ellipses that appear to the side. This allows you to alter the feed times.

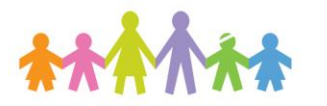

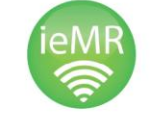

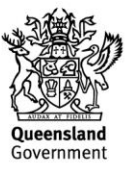

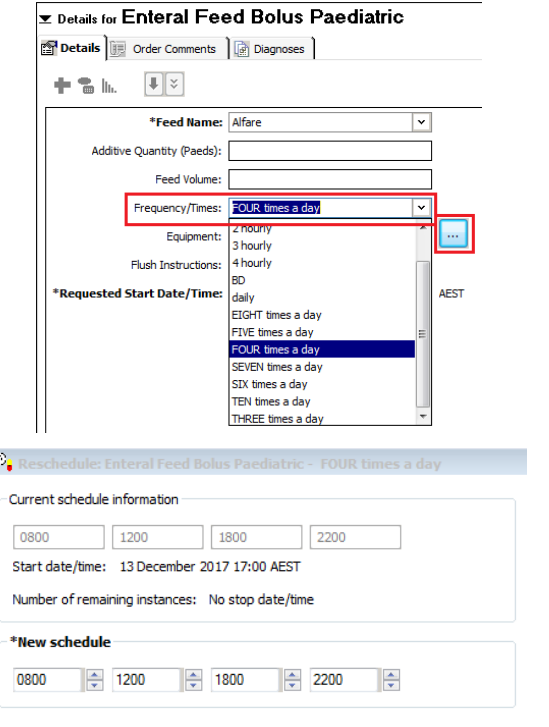

- 6. Once the information has been completed select *Sign* found in the bottom right of the window.
- 7. A signature window will appear. Enter your password and *Refresh*.
- 8. The order is now complete and status now ordered. This will appear in Care Compass for nurses to view and take action.

## **Cancel/Reorder or Modify Enteral Feeds**

- 1. If the Enteral Feed order needs to be changed there are two options;
	- a. Right click the order and select *Cancel/Reorder* and then order a new feed following the previous steps.
	- b. Right click the order and select *Modify.*

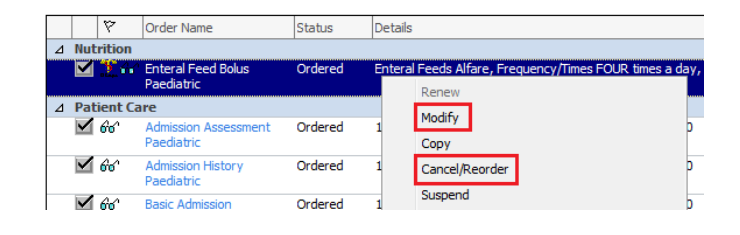

2. The *Order details* will now display below and the order can be changed. This will be useful for changing the rate, feed type or to change the frequency of the dose.

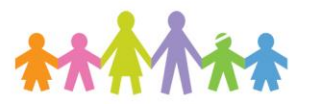

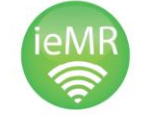

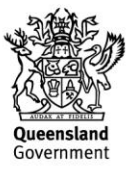